# C2 Fingerprint & Card Time Attendance and Access Control System User Guide (V1.5)

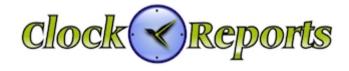

www.clockreports.com
Subject to change without notice

#### 1 Product Introduction

## 1.1 Fingerprint Identification Device Instruction

C2 is a fingerprint attendance device specially designed for large and medium-sized enterprises. It integrates colorful LCD, keyboard and the optical fingerprint sensor together. 3 cm ultra-thin design make it much classy and elegant. Fashionable 3 inches real colorful wider LCD can display different languages. Unique function keys can meet complex self-defined work types and special attendance status, which provide great convenience for the users. Standard USB communication and power supply combination make it plug and play. No need additional adapter.

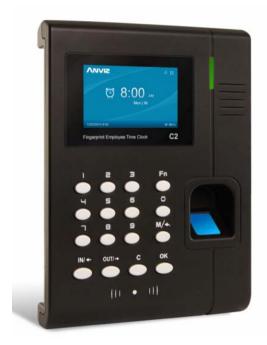

C2 fingerprint and card device

#### 1.2 Function and Feature

▶ Ultra-thin and exquisite appearance design make C2 looks much classy and elegant.

The design of the exterior of the ultra-thin delicate and elegance

- ▶ 3 inch high definition real colorful wider TFT LCD can display the realistic words and images.
- Friendly and graphical human-computer interaction interface and high quality human voice prompt make C2 operate easily and enjoyable.
  - South Korea low power consumption and high speed processor ensure the high

speed calculation.

- New generation fully enclosed, waterproof, dustproof optical fingerprint sensor and long life
- Anviz BioNANO V10 core algorithm makes the fingerprint verification fast and accurate.
- Standard MINI USB, USB Pen Driver communication, TCP/IP connection. It can transmit the data in different environments.
- Wiegand signal input/output and relay signal output. With great expansibility (such as access control and ring output)
- Optional built in RFID card or Mifare card reader module. It is the perfect combination of fingerprints and RFID technology.
- Multiple verifying methods combination of Fingerprints/ password/ card can guarantee the attendance data complete and safe.
- Support 1-6 digital work code, 16 user-defined attendance status and short message function.
  - Employee can check the attendance records from the device directly.
  - Fingerprint Capacity: 3000
  - Record Capacity: 50000

#### 1.3 Technical Parameters

| Item                 | Description                                                |  |
|----------------------|------------------------------------------------------------|--|
| Processor            | South Korea low power consumption and high speed processor |  |
| Algorithm            | Anviz BioNANO V10 Core Algorithm                           |  |
| Fingerprint Sensor   | AFOS optics sensor                                         |  |
| Scan Area            | 22mm×18mm                                                  |  |
| Resolution           | 500DPI                                                     |  |
| LCD                  | 3 inch high definition real colorful wider TFT LCD         |  |
| Fingerprint Capacity | 3000                                                       |  |
| Record Capacity      | 50000                                                      |  |

| Verifying Method                       | FP, Card, ID+FP, ID+PW, Card+PW, Card+PW, FP+PW. |  |
|----------------------------------------|--------------------------------------------------|--|
| Verifying Time                         | <0.5 second                                      |  |
| FRR                                    | 0.001%                                           |  |
| FAR                                    | 0.00001%                                         |  |
| Communication Port                     | Mini USB ,TCP/IP                                 |  |
| Card Reader Module                     | Optional 125KHz RFID or 13.56 MHz Mifare card    |  |
| Name Display                           | Yes                                              |  |
| Fingerprint Image Display              | Yes                                              |  |
| Attendance Status                      | IN, OUT                                          |  |
| User-defined Attendance Status         | Yes                                              |  |
| Attendance Status Switch Automatically | Yes                                              |  |
| Work Code                              | 1-6 digital                                      |  |

# 2. Operation Guide

#### 2.1 Structure Instruction

C2 fingerprint and card device structure is as following.

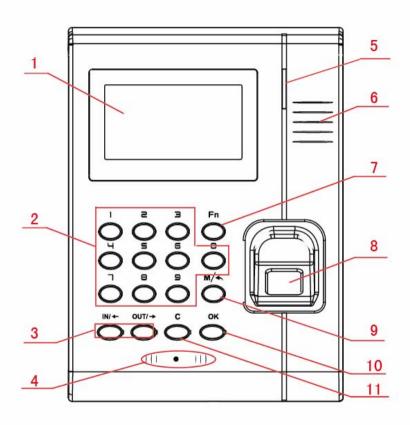

# Introduce as following.

1 LCD Display 7 Fn/Work Code

2 Digital Number Key 8 Fingerprint Sensor

3 Status /direction key 9 Menu / EXIT

4 Card Read Area 10 Confirm Key

5 LED Indicator 11 Delete Key

6 Speaker

#### 2.2 Product Power On

After connecting the power supply to the device, the device will start automatically. The interface is as following.

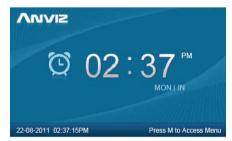

In the main interface, you can make the attendance records. You can also input administrator password to enter the system management menu.

## 2.3 Menu Management

In the main interface, input "0" and press [OK], the system will prompt: "Please input password". Input the default password "12345".

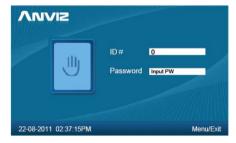

Press [OK] to enter the [main menu].

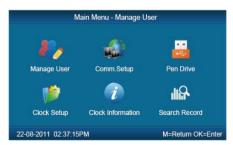

In [main menu], press number keys or  $[N/\leftarrow]$ ,  $[OUT/\rightarrow]$  key to select and operate [Manage User], [Comm. Setup], [Pen Driver], [Clock Setup], [Clock Information] and [Search Record] options.

## 2.3.1 User Management

Select [Manage User] option, press [OK] to enter the [Manage User] interface.

In [Manage User] interface, you can add ,modify or delete users.

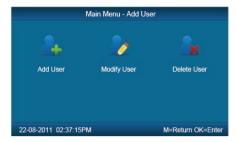

#### 2.3.1.1 Add User

Press number keys or  $[N/\leftarrow]$ ,  $[OUT/\rightarrow]$  direction key to select [Add User], press [OK] to enter editing user interface.

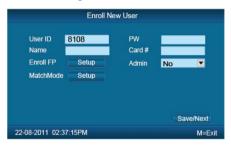

【User ID】 User ID number, 1-12 digital number valid.

【 Password 】: Register user password, 1-6 numbers valid. The user who registered password can make attendance by password.

[User Name]: Can be uploaded user name by attendance software.

【Card No.】: Register user card. The user who registered card can make attendance by card.

[Register FP]: Register user fingerprint, max 10 fingerprints for each user. The user who registered fingerprint can be attendance by fingerprint.

【Admin】: Set the user privilege of operating device. "No" as a normal user can only make daily attendance.

| Normal User | Only make daily attendance.                                                                                                    |  |
|-------------|----------------------------------------------------------------------------------------------------|--|
| Admin       | Super Admin: have all privilege of operating device. Default ID is '0' and Password is"12345".(Set in "Clock setup"-"Advanced Setup"-"Admin level") |  |
|             | Admin: have 4 levels, Every level have different privileges (Please refer to 2.3.4.3.4 Admin level);                                                |  |

[ Match Mode]: 1. The system default verify method: Set the user verify method as the system default verify method.

2. Personal verify method: Set user verifies method.

After setting, press [M] to save and exit.

Example: add new user according to the process as following.

Input user ID:

Input user ID from keypad. Press the **[C]** to delete and re-enter, press **[OK]** to confirm.

Register Password:

Press  $[N/\leftarrow]$ ,  $[OUT/\rightarrow]$  key to fix the cursor in "password" field, input the password, and press [OK].

Register card:

## Swipe RFID card on Card Read Area

Register Fingerprint:

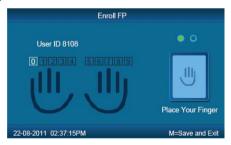

The default fingerprint registering order: 0、1、2、3、4、5、6、7、8、9.

Select one finger to register by pressing number keys or  $\[ IN/ \] \]$   $\[ OUT/ \]$  key, then press the same finger 2 times in correct way following the prompt voice.

Admin Setup:

Press  $[N/\leftarrow]$   $OUT/\rightarrow$  key to fix the cursor in "admin" field, set the user as

administrator or not.

Match Mode:

|           | Default          | Verification | n Method        |
|-----------|------------------|--------------|-----------------|
| •         | Default Method   |              | ID + FP         |
| 0         | Fingerprint Only |              | ID + PW + FP    |
| 0         | FP + PW          |              | Card Only       |
| 0         | FP + PW + Card   |              | Card + PW       |
| 0         | ID + Password    |              | Card + FP       |
| 22-08-201 | 1 02:37:15PM     |              | M=Save and Exit |

Press  $[N/\leftarrow]$   $OUT/\rightarrow]$  key to set the verify method as default method or other personal method.

Save/Exit user registration: Confirm the registered information is correct , then press [M] to save and exit.

## 2.3.1.2 Modify User

Press number keys or <code>[IN/ $\leftarrow$ ]</code>、<code>[OUT/ $\rightarrow$ ]</code> key to select <code>[Modify User]</code>, press <code>[OK]</code> to enter <code>[Modify User]</code> interface.

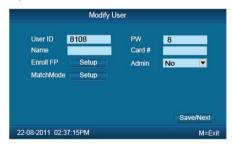

Input the user ID to modify, and press [OK] to confirm. The user information will display automatically, and now you can modify user information .Press [M] to save.

#### 2.3.1.3 Delete User.

Press number keys or  $[N/\leftarrow]$ ,  $[OUT/\rightarrow]$  key to select [Delete User], press [OK] to enter [Delete User] interface.

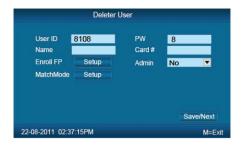

Input the user ID to delete and press [OK] to confirm, the system display as following.

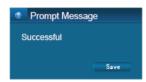

Press [OK] to confirm deletion.

## 2.3.2 Communications Setup

In main menu, select [Comm. Setup] and press [OK] to enter [Comm. Setup] interface.

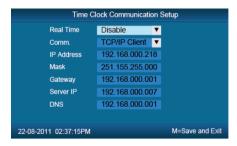

【Real Time】: "Disable", inactivate the Real Time Monitor function. "Enable", the device will upload the attendance data to the server on real time.

[Comm.] :Set the T&A device communications method.

Server Mode: Normal TCP/IP mode.

Client Mode: There is one computer which works as the server for this T&A device. Set the server IP in T&A device first, then this device can only connect to the computer with TCP/IP mode.

[IP address]: The T&A device IP address for TCPIP communication mode.

[Mask]:Submask

[Gateway]: The default gateway for the LAN.

[Server IP]: Set the management server IP address for T&A device when use the client communication mode.

[DNS]: Domain Name Server

#### 2.3.3 Pen Driver Setup

Export the user information, fingerprint templates, attendance data .etc in the T&A device to the time attendance software via USB pen driver. Or export the user information and fingerprint templates to other T&A devices.

In main menu, select [Pen Driver], press [OK] to enter [Pen Driver] interface.

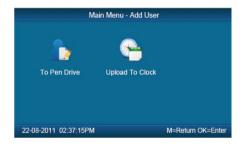

#### 2.3.3.1 To Pen Drive

Connect the USB pen driver to T&A device USB port to download user information, fingerprint templates and attendance data to USB pen driver.

Press number keys or  $[N/\leftarrow]$ ,  $OUT/\rightarrow]$  key to select [To Pen Drive] to enter the following interface.

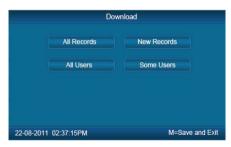

【All Records】:Download all users' attendance records. When the system prompts download successfully, it will generate a folder named Anviz-c in USB pen driver. In this folder, there is an attendance records file named as: KQ.

[New Records]: Download all new attendance records. When the system prompts download successfully, it will generate a folder named Anviz-c in USB pen driver. In this folder, there is an attendance records file named as:NKQ.

【All Users】:Download all user information and fingerprint templates. When the systems prompt download successfully, it will generate a folder named Anviz-c in

USB pen driver. In this folder, there is a user information file named as: YG and fingerprint templates file named as: ZW.

【Some Users】: Download designated users information.

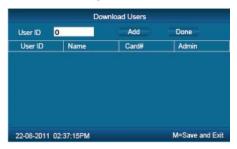

Fix the cursor to the user ID field , press <code>[OK]</code> to activate user ID field. Input user ID , ex 8248.Press the <code>[C]</code> to delete when input by error and input again , then press <code>[OK]</code> to confirm. Press the <code>[Add]</code> to add the users to the list. Then press <code>[IN/ $\leftarrow$ ]</code>, <code>[OUT/ $\rightarrow$ ]</code> to select <code>[Done]</code> to download.

Notice: All records and all new records are downloaded to the user attendance records files: KQ, NKQ.

What download are users' basic information, fingerprint templates .The files are: YG, ZW ,NYG,NZW.

# 2.3.3.2 Upload To Clock

Upload users' information and fingerprint templates stored in USB pen driver to the T&A device.

Connect the USB pen driver to device USB port. Press number keys or  $[N/\leftarrow]$ ,  $[OUT/\rightarrow]$  key to select  $[Upload\ To\ Clock]$ , and press [OK] to enter the following interface.

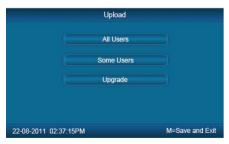

Select [All user] / [Some user] and press [OK] key, will upload the "YG", "ZW" or "NYG", "NZW" two folders to the attendance device. If the two folders not existed in USB pen driver, it can't be uploaded successfully.

## 2.3.4 Clock Setup

Set the system parameters including [Time Setup]. [Display

# Setup ]、 [ Advanced Setup ]、 [ Other Option ]、 [ Self Test ] .

In Main menu , select 【Clock Setup】 and press【OK】 to enter【Clock Setup】 interface.

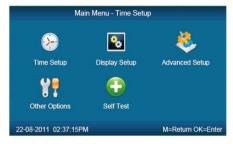

## 2.3.4.1 Time Setup

In 【Clock Setup】 menu , select 【Time Setup】 and press 【ok】 to enter the 【Time Setup】 interface.

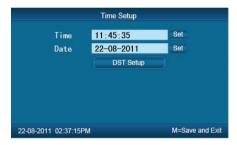

【Clock Time/ Clock Date】Set the device time and date .The device time date and time should be correct in order to guarantee the attendance time is correct.

**[**DST**]** It is daylight saving time. Normally in summer set few hours forwards, and set few hours backwards time in autumn.

"Enable" means active the DST.

There are two modes for DST. One is set as Date mode. It is means set a specific date as DST's Date note. The other is Week mode. It is means set the fixed week cycle for DST.

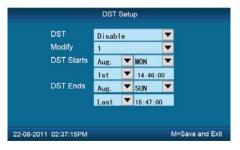

[Modify]: Modify forwards the daylight saving time as N hours.

【DST Starts/Ends 】 Daylight saving time start date and end date.

## 2.3.4.2 Display Setup

In 【Clock Setup Imenu, select【Display Setup I and press【OK I to enter【Display Setup I interface.

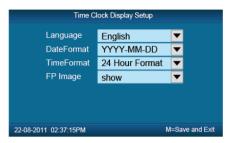

【 Language 】: Select the device display language including Chinese, English ,Persian now.

【Date Format】:There are three date display formats in the system: DD-MM-YYYY, YYYY-MM-DD and MM-DD-YYYY;

【Time Format】: The system time display format: in 24 hours and 12 hours;

【FP Image】: The LCD whether will display the fingerprint image or not when user makes attendance.

# 2.3.4.3 Advanced Setup

In [Clock Setup] menu, , select the [Advanced Setup] and press[OK] to enter [Advanced Setup] interface.

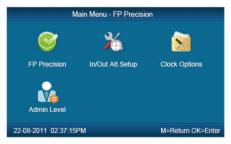

#### 2.3.4.3.1 FP Precision

Press number keys or <code>[IN/ $\leftarrow$ ]</code>、<code>[OUT/ $\rightarrow$ ]</code> to select <code>[FP Precision]</code>, press <code>[OK]</code> to enter <code>[FP Precision]</code> interface.

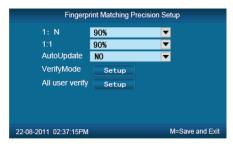

- 【1: N】: The fingerprint to be scanned will be matched with all the fingerprint templates in the database automatically.
- 【1:1】Input the user ID first, then press the fingerprint or input password. In this mode, the fingerprint to be scanned will be matched with the fingerprint template of the specific user ID.

【AutoUpdate】:In the process of verifying fingerprint, the system will replace the old low quality fingerprint template with the new high quality fingerprint template. Keep the best fingerprint template in device and avoid verifying several times.

【 VerifyMode 】: set the system default user verifying methods, including "Fingerprint Only", "FP+PW", "FP+PW+Card", "ID+password", "ID+FP", "ID+PW+FP", "Card Only", "Card+PW", "Card+FP".

【All user Verify】 Set verifying methods for all users. Now all the users will be set this same verifying method.

# 2.3.4.3.2 IN/OUT Att. Setup

Press the number keys or  $[N/\leftarrow]$ ,  $[OUT/\rightarrow]$  to select [N/OUT] Att. Setup [OK] to enter [N/OUT] Att. Setup [N/OUT] interface.

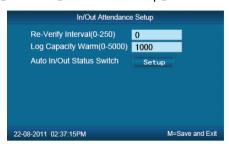

[Re-Verify Interval(0-250)]: The time interval between repeated attendance records for the same user. Default is 0 which means you can make records continuously. If the time interval shorter than this value, the system will prompt already passed and only save the first record.

[Log Capacity Warm(0-5000)]: If the rest memory space for the records is less than the threshold value, the device will alarm automatically and remind the manager to delete the records timely. Please backup all data first before delete

records.

【Auto In/Out Status Switch】: Select【Auto In/Out Status Switch】, and press 【OK】 to enter the following interface.

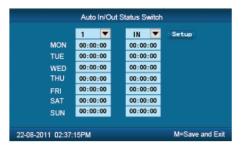

According the different work conditions set the time point to switch attendance status. You can set 10 time points max.

## 2.3.4.3.3 Clock Option

Press number keys or  $[N/\leftarrow]$ ,  $[OUT/\rightarrow]$  key to select [Clock Option] menu, press [OK] to enter [Clock Option] interface.

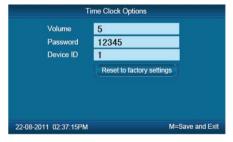

[Volume]: Adjust volume of device prompt voice. The volume range is: 0-5.

【 Password 】: Password for enter management menu. The default password is: 12345.

【 Device ID 】: Device ID is the unique identification mark for each unit. If different devices use the same device ID in the same network, software can't work well or get error when communicating. So make sure that each device in the same network has its own device ID.

[Reset to factory settings]: All data will be lost after system initialization and system will resume to factory configuration, please caution when initialize.

[ Notice ] : Device ID in the device menu must be same as the Device ID in the time attendance software. Then the device can communicate with time attendance software successfully.

#### 2.3.4.3.4 Admin Level

Set general Admin's permission. There are four groups for different permissions.

Press number keys or  $[N/\leftarrow]$ ,  $OUT/\rightarrow]$  key to select Admin Level menu, press OK to enter Admin Level interface.

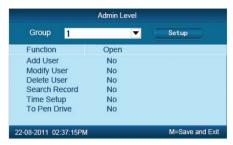

For example: Set one group administrator without "Modify User" permission.

Press [OK] to active the group management options box, press [IN/ $\leftarrow$ ], [OUT/ $\rightarrow$ ] key select group "1" and press [OK] to confirm and select the "Modify User" option with [IN/ $\leftarrow$ ], [OUT/ $\rightarrow$ ] key. Then press [OK] to switchover "Yes" or "No", set as "No" and click [setup] to save.

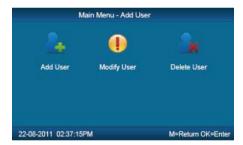

The icon ' means cannot operating it.

# 2.3.4.4 Other Options

In [Clock Setup], select [Other Options] and press [OK] to enter [Power Manage] interface.

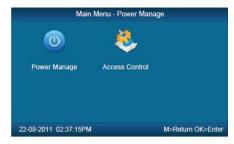

## 2.3.4.4.1 Power Manage

Press number keys or  $(N/\leftarrow)$ ,  $OUT/\rightarrow$  key to select Power Manage menu and press <math>OK to enter Power Manage interface.

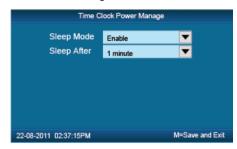

【Sleep Mode 】: Enable/Disable the sleep mode. Sleep Mode: Close Display/ Screensaver

[Sleep Setup]: Set device beginning time for timing sleep mode when without any operation on the device. The range is: 1-15 minutes.

[Notice]: Timing sleep means the device will enter sleep mode after timing sleep time passed when there is no operation on the device. You may press [OK] to wake up the device.

#### 2.3.4.4.2 Access Control

【Access Control】 setup include "Relay Mode", "Wiegand Mode", "Wiegand Area Code" and "Lock Delay(0-15Sec)"

Press number keys or  $(N/\leftarrow)$ ,  $OUT/\rightarrow)$  key to select Access Control) menu and press OK to enter Access Control interface.

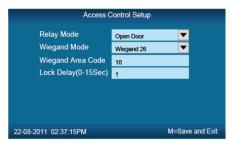

[Relay Mode]: Set relay output for controlling the door lock or ring bell.

Wiegand Mode J: Three optional Wiegand modes: Wiegand26 Anviz Wiegand / /Fixed Wiegand. Default mode is Wiegand 26.

[Fix Wiegand Area Code] (0-254): Normally when upload the same fingerprint to different devices, the wiegand signal code output may be different. If set same fix wiegand area code for different devices, then the wiegand signal code output will be same.

【Lock Delay】(0-15 Sec): Unlock time length. The lock will be locked again after the time length. Press【M】 to save and exit.

#### 2.3.4.5 Test

In 【Clock Set】menu,select 【Self Test】and press【OK】to enter【Self Test】interface.

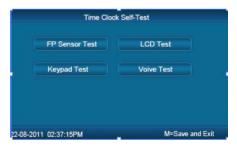

Test the following device hardware function: **(FP Sensor Test)**, **(LCD Test)**, **(Keypad Test)**, **(Voice Test)**.

#### 2.3.5 Clock Information

Check the system basic information, including product model, serial number, company name, etc.

In main menu, select 【Clock Information】 and press 【OK】 to enter 【Clock Information】 interface.

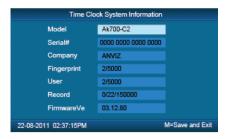

[Model]: Production model

[Serial #]: The unique identifier of the device and cannot be modified.

【Company 】:The user company name which can be modified by updating the firmware.

[Fingerprint]: Display the registered fingerprint number and the total fingerprint capacity.

[User]: Display the registered employee number and the total employee capacity.

【 Records 】: Display the stored attendance records number and the total records capacity.

[Firmware]: The system firmware version information.

Press [M] key to save and exit to the previous menu.

## 2.3.6 Search Record

In main menu, select 【Search Record】 option and click【OK】to enter 【Search Record】 interface.

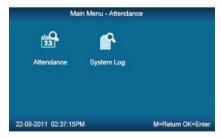

Select [Attendance] press [OK] to enter [Attendance] interface.

#### 2.3.6.1 [Attendance]

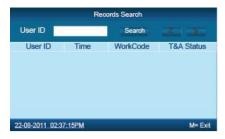

Press[OK] and fix cursor to user ID field, input user ID and click[OK] to confirm, select  $[IN/\leftarrow]$ ,  $[OUT/\rightarrow]$  key to move cursor to [Search], click [OK] to confirm, and all T/A records of this user would be displayed as following.

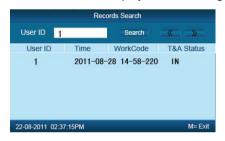

Press [M] to save and return to previous menu.

# 2.3.6.2 System Log

Select [System log] and click [OK] to enter [System Log] interface.

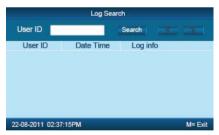

Press [OK] and fix cursor to user ID field, input administrator user ID and click [OK] to confirm, select  $[N/\leftarrow]$ ,  $[OUT/\rightarrow]$  key to move cursor to [Search], click [OK] to confirm. Press [M] to save and return to previous menu.